# Using installer file

Here you can learn how to start Magic Collaboration Studio using the installer file. During installation, you can choose one of the following installation options:

- Quick Install intended for simple collaboration scenarios where web-based collaboration is not a daily activity. It will install Magic Collaboration Studio and all its web applications into a single machine.
- Advanced Install intended for heavy-weight production use. It will allow you to choose what components to install: Teamwork Cloud Server and
  /or Web Application Platform (with all of the available web applications). This installation option should be used when Teamwork Cloud Server is
  deployed on a separate machine from Web Application Platform.

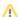

#### Prerequisites

Before installing Magic Collaboration Studio, do the following:

- Make sure that your hardware and software meet the recommended system requirements.
- Download installation files.
- Install Apache Cassandra.
- Install the FlexNet license server. Magic Collaboration Studio uses a floating license.

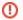

#### Cassandra installation file

To obtain the Cassandra installation file do one of the following:

- After downloading Magic Collaboration Studio installation files, extract the magic\_collaboration\_studio\_<version\_number>\_no\_install\_win64.zip file. You will find the Cassandra installation file in the magic\_collaboration\_studio\_<version\_number>\_no\_install\_win64WagicCollaborationStudio\Utilities directory.
- Install Magic Collaboration Studio but do not start any of its services. Go to the < Magic\_Collaboration\_Studio\_install\_directory>\Utilities directory and obtain the Cassandra installation file. Install Apache Cassandra, check if it is working, and only then start the Magic Collaboration Studio services.

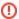

### Installation path

If the installation path contains any of the special characters, like '[', ']', '(', ')', '!', '\seta', '#', '\seta', '#', '\seta', '\seta

To install Magic Collaboration Studio by using the installer file

- 1. Right-click the magic\_collaboration\_studio\_<version\_number>\_installer\_win64.exe file and select Run as administrator.
- 2. When the installation wizard opens, click Next.

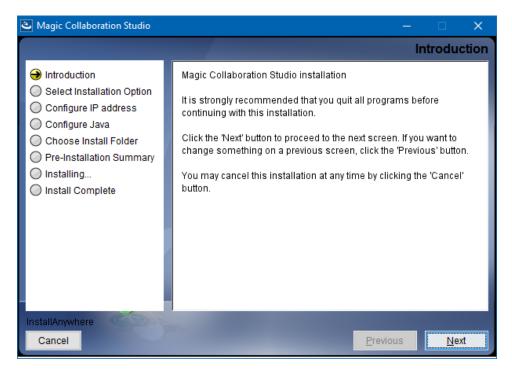

- 3. Do one of the following:
  - a. Select the Quick install installation option, click Next, and go to step 5.
  - b. Select the Advanced Install installation option and click Next.
- 4. Select the components you want to install and click Next.

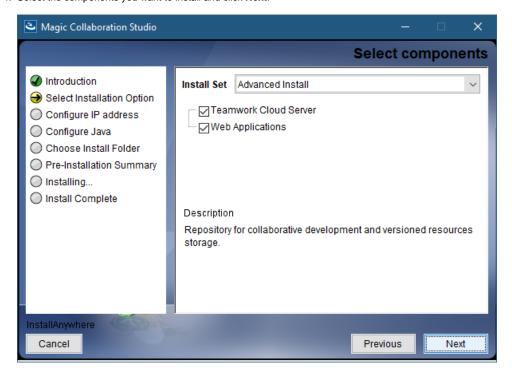

- 5. Configure the IP address:
  - a. Enter the name or IP of the machine on which you want to install Magic Collaboration Studio.
  - b. Enter the node IP. If your machine is a single node server or the first node in a cluster, enter the IP of your machine.

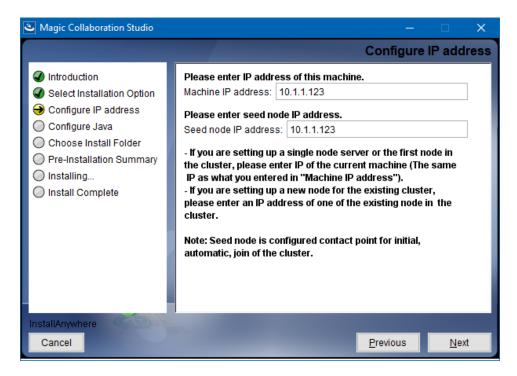

- 6. Click Next.
- 7. Select the Java VM installed on your machine for running Magic Collaboration Studio and click Next.

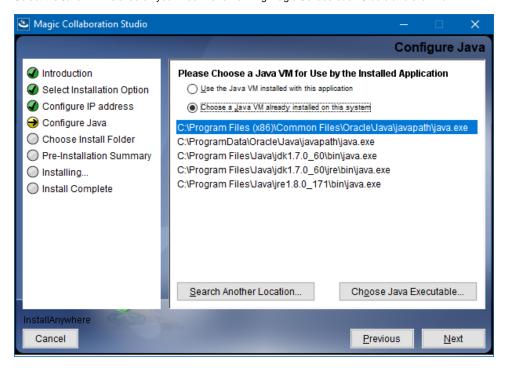

8. Select a location on your machine where you want to install Magic Collaboration Studio and click Next.

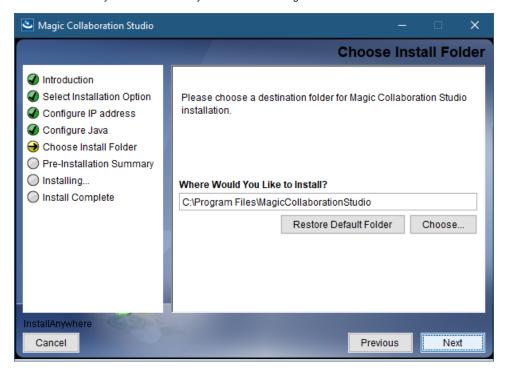

- 9. Check the pre-installation summary and click Install.
- 10. Upon successful installation, click Done to close the installation window.
- 11. Open the Task Manager and start the following services:
  - AuthServer service
  - TeamworkCloud service
  - WebApp service
  - Zookeeper service
- 12. Check if the system is working. You should be able to access Magic Collaboration Studio via https://FQDN:8443/webapp/.

## Post-installation configuration

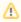

The installer has now created the preliminary configuration. If your system is still not operational and you cannot use Magic Collaboration Studio, check the configuration parameters as described below.

- 1. Edit the configuration file: C:\Program Files\MagicCollaborationStudio\configuration\application.conf. Search for seeds = , located under the section for the persistence Cassandra section, and replace: localhost with: ip\_address\_of\_cassandra\_node. Search for url =, located in the esi. auth section. Enter the IP address or FQDN (if accessing via FQDN) of your server.
- 2. If you are accessing TWCloud Admin via its FQDN, edit the configuration file: C:\Program Files\MagicCollaborationStudio\AuthServer\config\gauth server.properties. Search for server.public.host and replace the IP address with the FQDN. Search for authentication.redirect.uri.whitelist, and append the following to the entry, https://FQDN:8443/webapp/
- 3. Please create a an entry in C:\Windows\System32\drivers\etc\hosts containing the local IP address and the FQDN of your machine, if accessing via FQDN. For example, if your IP address is 10.1.1.123 and your FQDN is mymachine.mydomain.local, it would be in this form: 10.1.1.123 mymachine.mydomain.local
- 4. Open an administrative command prompt and issue the following commands in order to create service dependencies:

```
sc config authserver depend= teamworkcloud
sc config webapp depend= teamworkcloud
```

- 5. Open the Task Manager and restart the authserver, teamworkcloud, and webapp services.
- 6. In your web browser, go to https://localhost:8443/webapp (if default options are used) to open Magic Collaboration Studio.